## **Contributor names in the journal database must be First Letter Capital only**

**eg. First name Middle name Last name (***check the picture example below***)**

- 1. Login
- 2. Click on the submission tile
- 3. Click on Publication and follow the steps as depicted in the picture below.
- 4. To add an author, click on Add Contributor if the author is not matching the cameraready documents (**if authors are not matching with the initial or ethical agreement author list then the editor has the right to remove author(s) from the camera-ready document**)

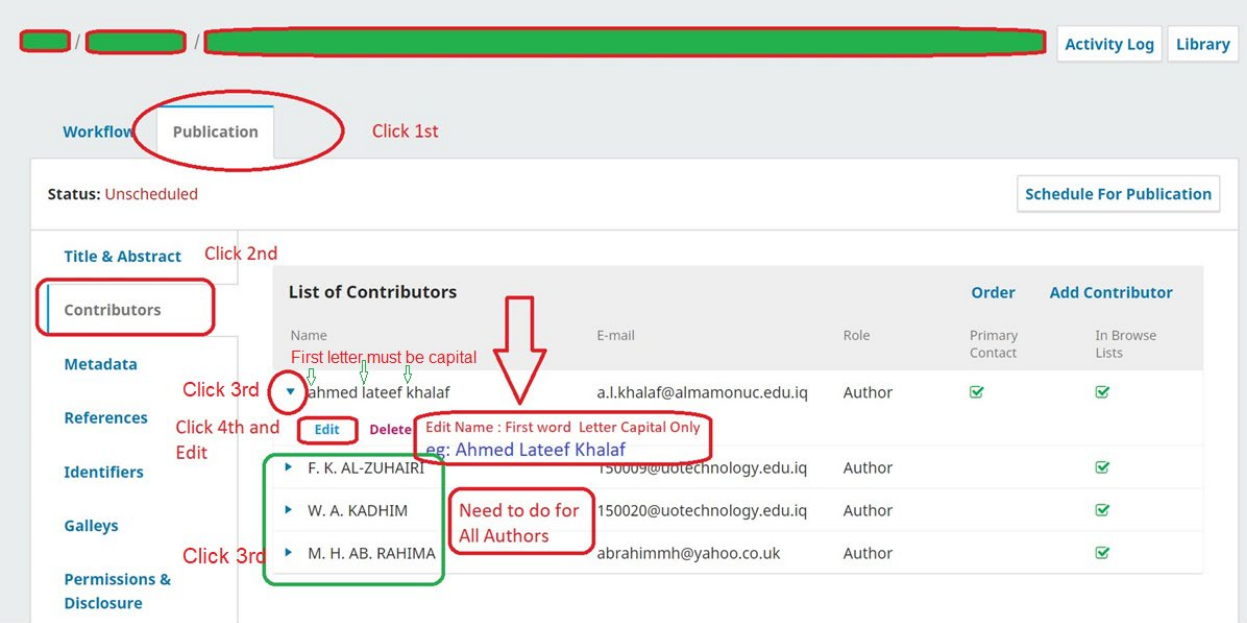